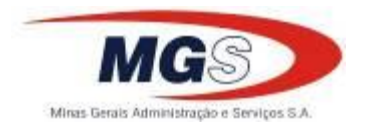

PROCEDIMENTO PARA JUSTIFICATIVAS E TRATAMENTO DE PONTO ELETRÔNICO **11/09/2015** TÍTULO:

DATA:

#### 1 - OBJETIVO

Descrever os procedimentos necessários para tratamento do ponto eletrônico.

2 - ÁREA DE APLICAÇÃO/ÂMBITO

Este manual aplica-se a todos os empregados da MGS.

3 - ESTRUTURA, PROCEDIMENTOS E ATRIBUIÇÕES

#### 3.1 – EMPREGADO

Para o EMPREGADO justificar as ocorrências de ponto, o usuário deverá seguir os passos abaixo:

I - Acesse o portal da MGS e clicar em "Intranet - Área do Empregado", inserir a matrícula e senha pessoal:

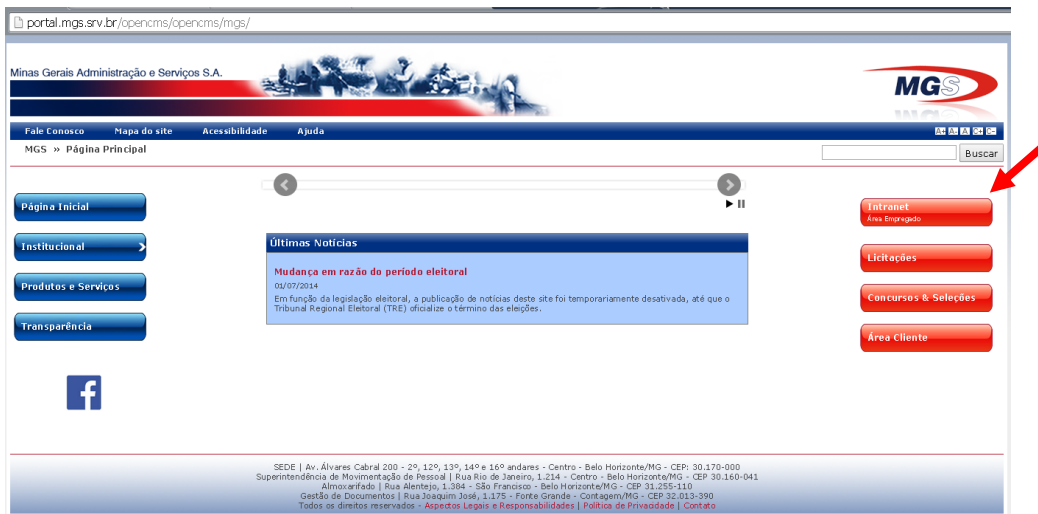

II - No portal do empregado clicar em outros e depois em Consulta Ponto:

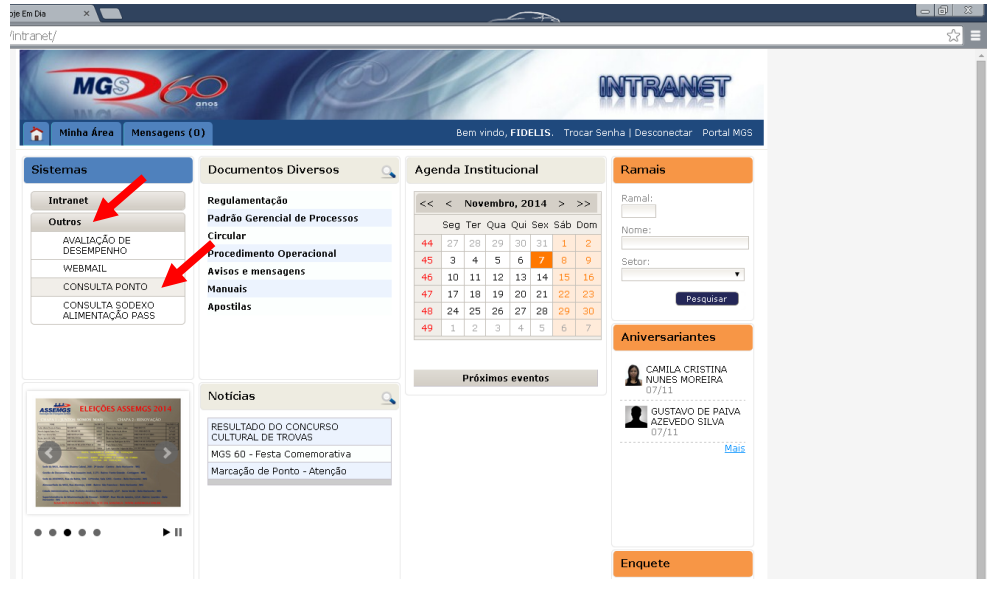

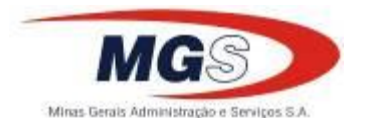

TÍTULO:

**2 / 15**

DATA:

PROCEDIMENTO PARA JUSTIFICATIVAS E TRATAMENTO DE PONTO ELETRÔNICO **11/09/2015**

III - Na nova tela inserir o período desejado para justificativa do ponto. Ao colocar o mouse sobre o ícone azul, é exibido o horário contratual do empregado.

O sistema exibe uma notificação no canto superior indicando as ocorrências pendentes sem justificativas, com um ícone em vermelho. Do mesmo modo informa para clicar no ícone vermelho para inserir a justificativa:

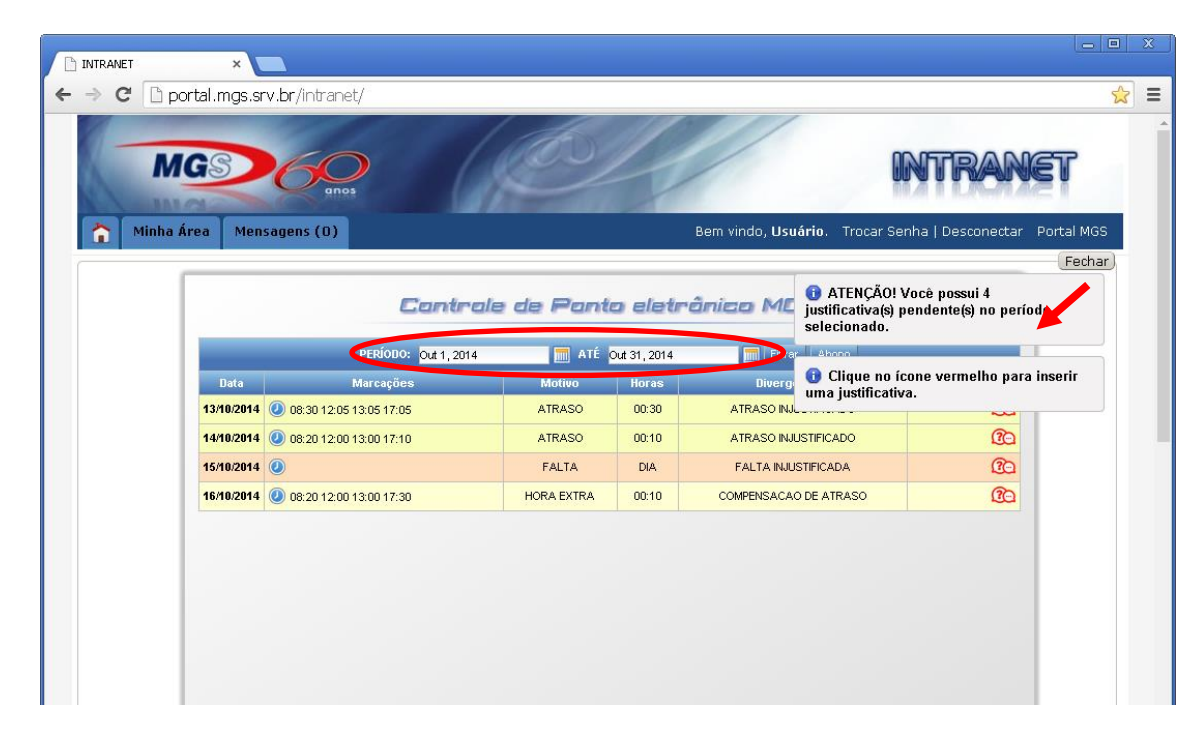

IV - Clicando no ícone, é exibida uma janela para inserir ou alterar uma justificativa e clicar no botão verde para confirmar:

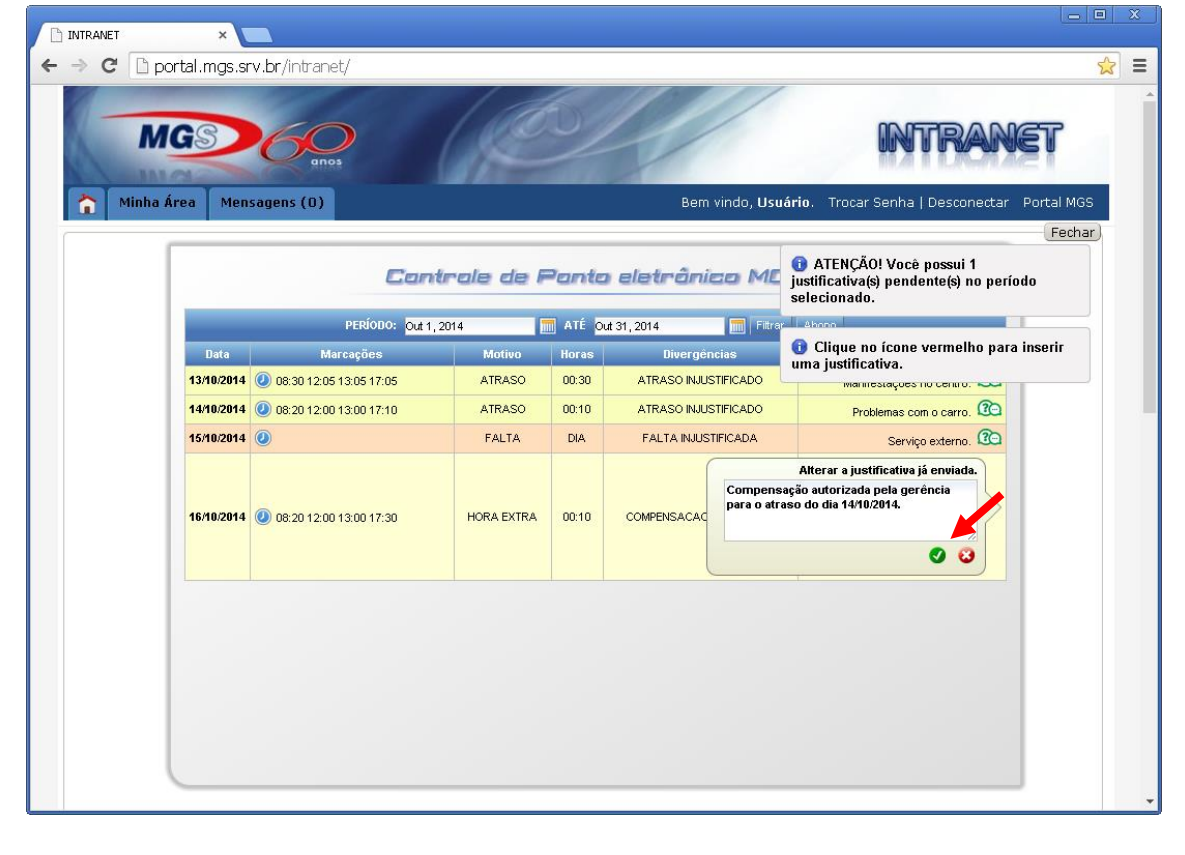

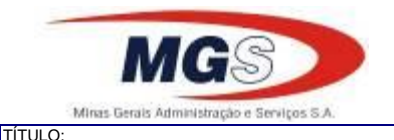

**3 / 15**

DATA:

PROCEDIMENTO PARA JUSTIFICATIVAS E TRATAMENTO DE PONTO ELETRÔNICO **11/09/2015**

V - Após justificar todas as ocorrências, os ícones ficam verdes e a notificação de pendência não aparece.

A cor de fundo varia de acordo com o tipo:

Fundo vermelho: o empregado não justificou e a chefia não tratou o ponto.

Fundo amarelo: o empregado já justificou o ponto.

Fundo verde: a chefia imediata já fez o tratamento do ponto.

VI - Um resumo da justificativa é mostrado ao lado do ícone. As justificativas efetuadas não garantem o abono automático do ponto. Somente serão considerados os abonos legais previstos na RG/GP/AP/04/5ª para faltas ou atrasos:

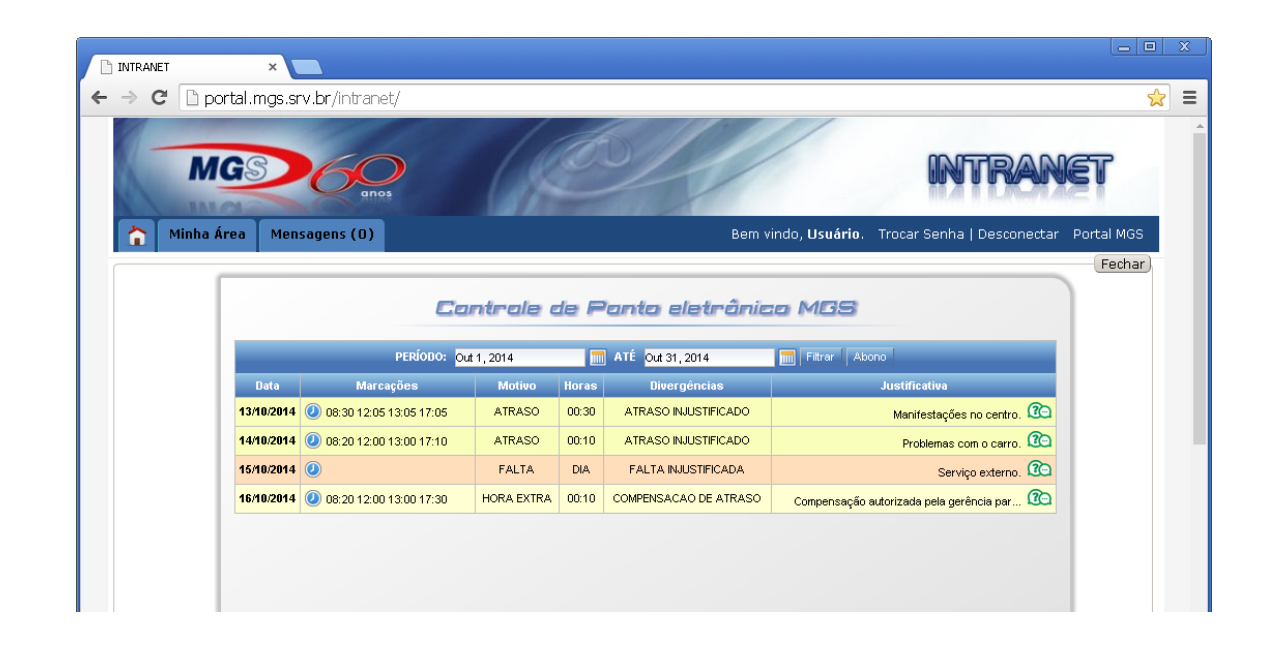

#### 3.2 – ABONADOR

Para o ABONADOR realizar o tratamento do ponto dos empregados que são de sua responsabilidade, o mesmo deverá:

I - Acessar o portal da MGS, entrar na Área Cliente:

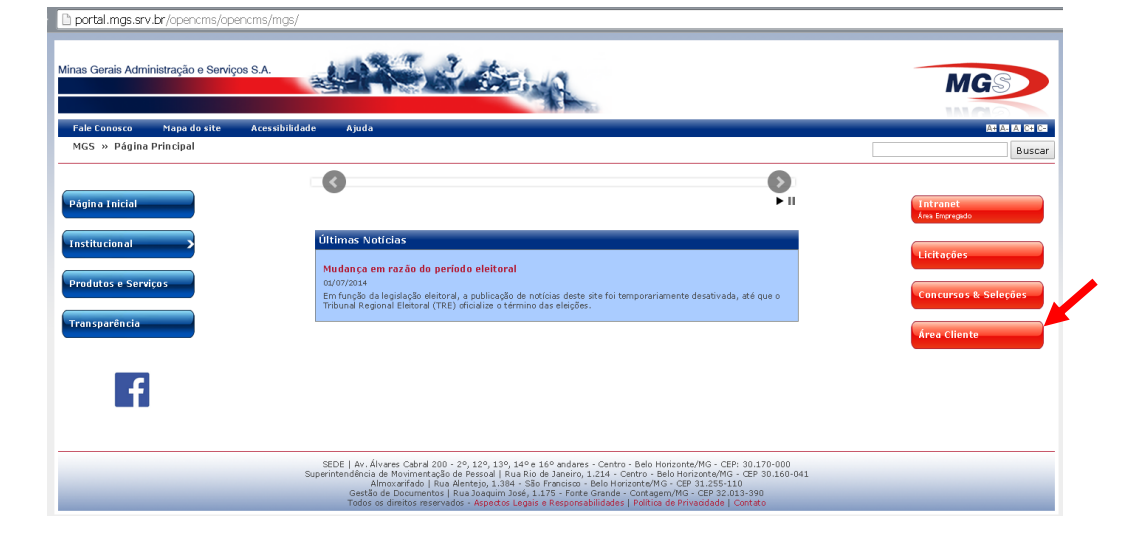

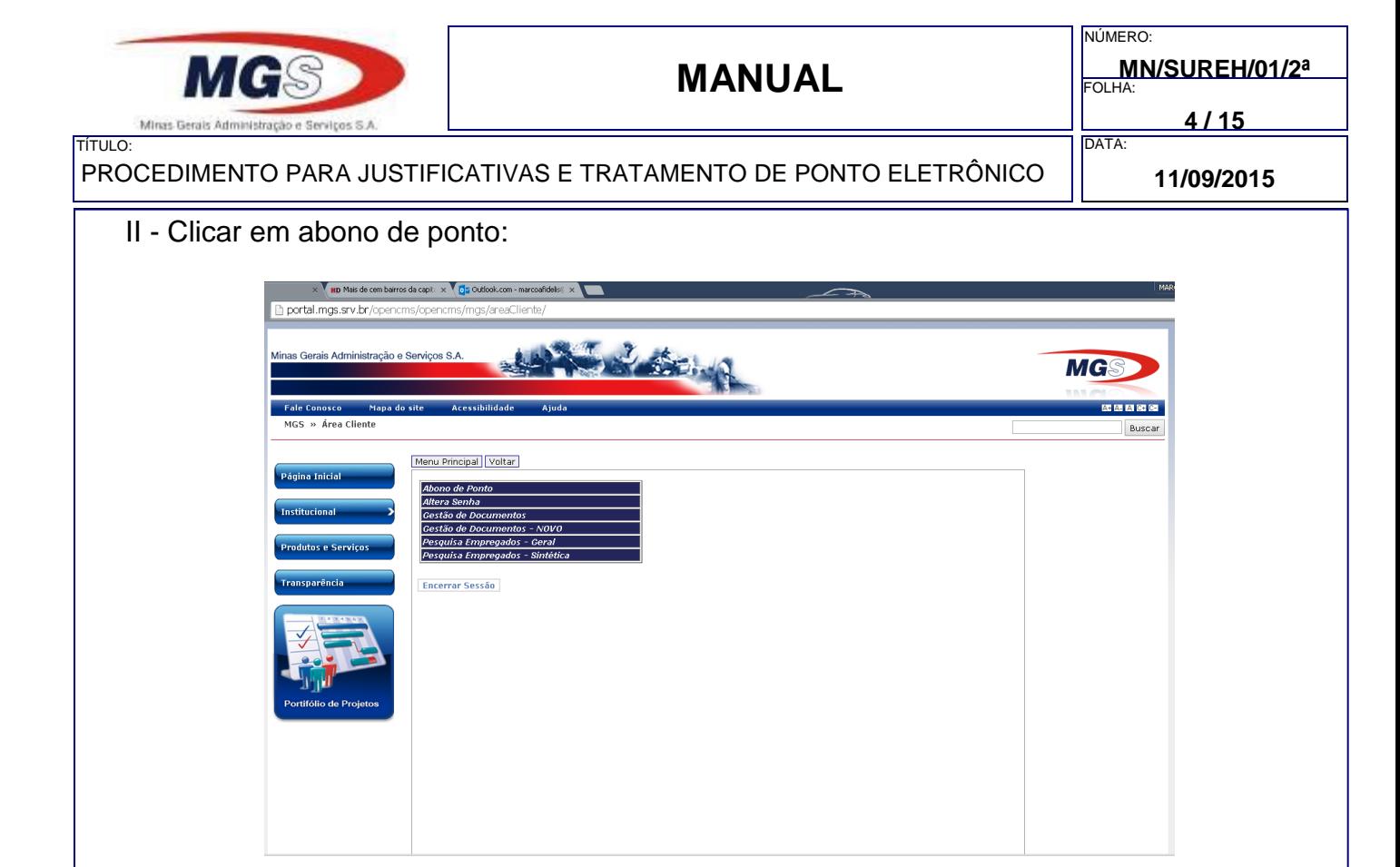

III - O login utilizado é o mesmo da *Área Cliente*, para os usuários com acesso ao sistema (código 57).

IV - O abonador deverá colocar o seu CPF, sua senha pessoal e clicar em logar:

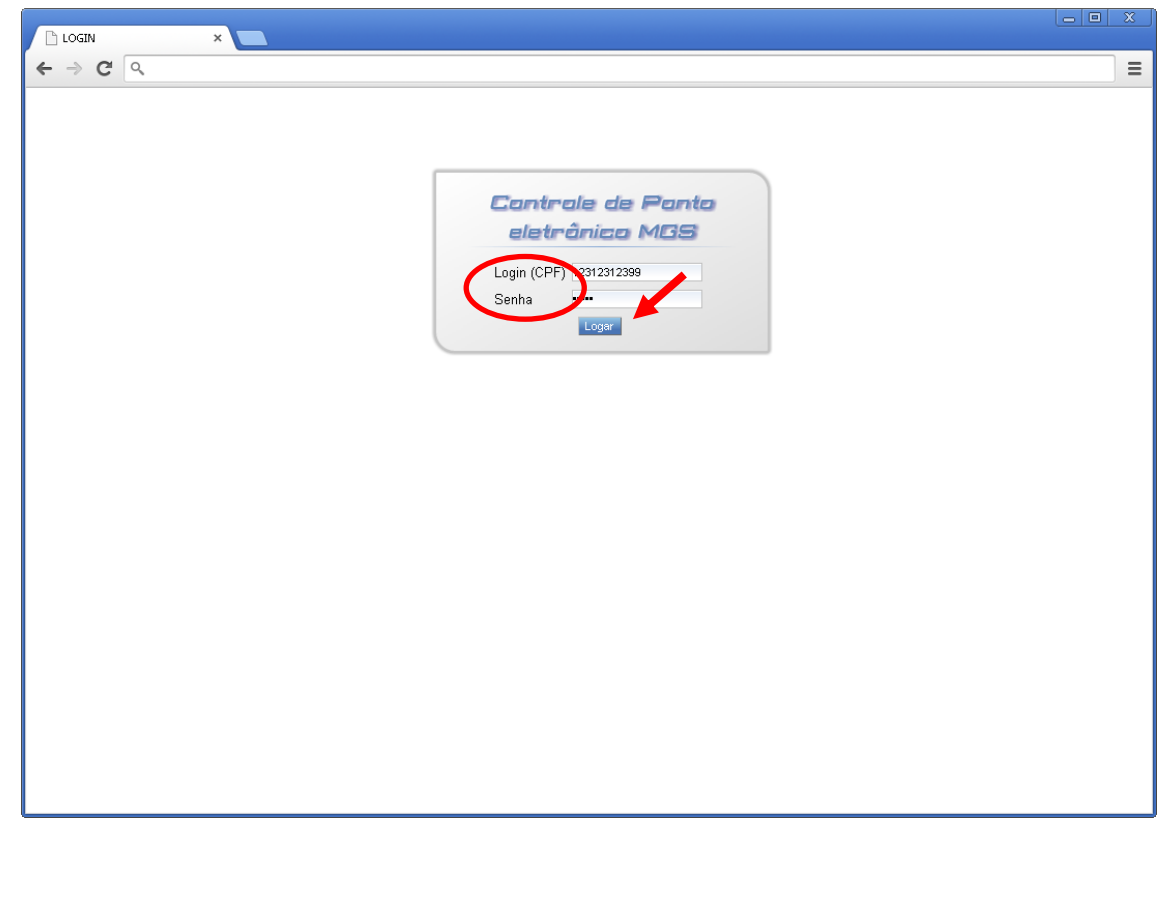

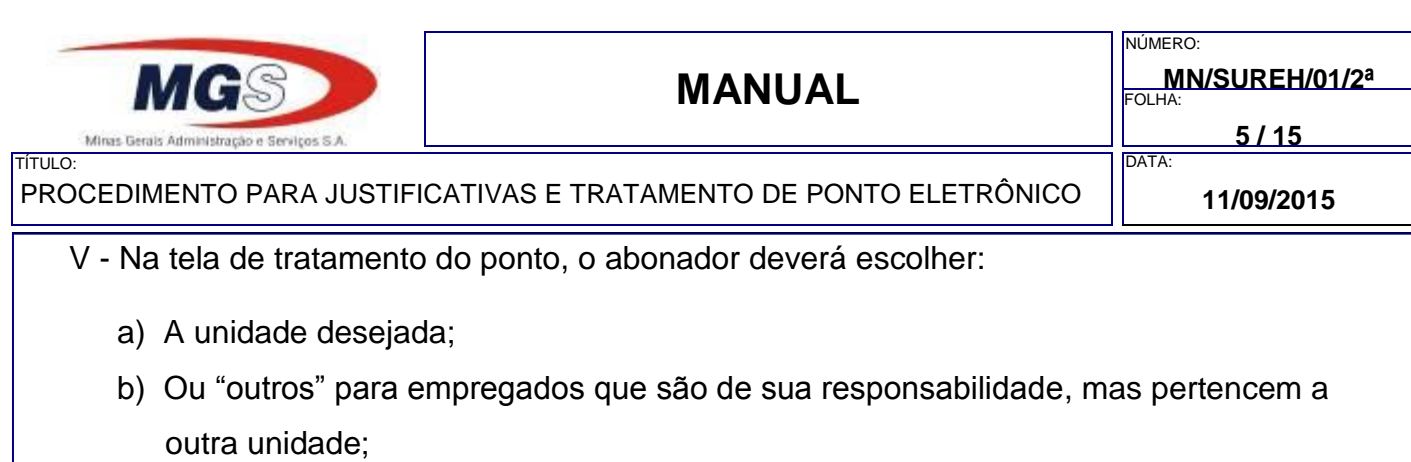

c) Inserir o período desejado:

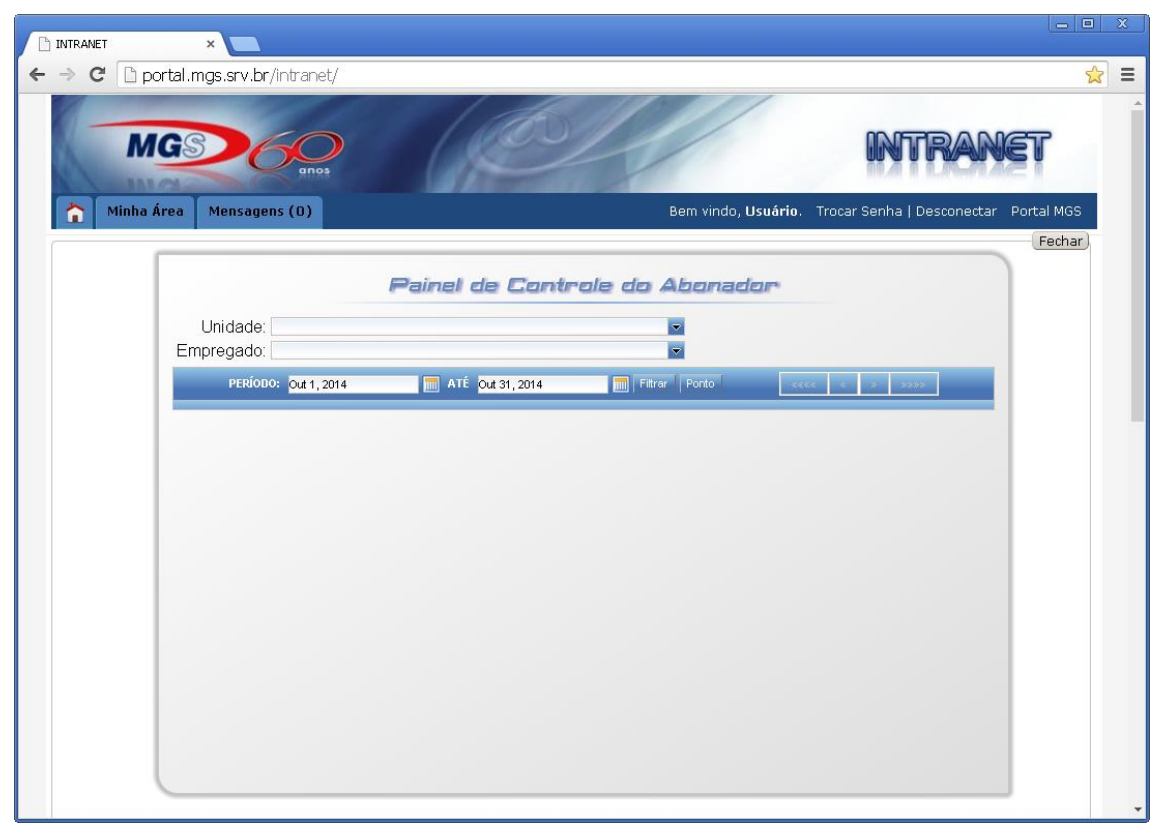

- d) Selecionando apenas a unidade, será exibido um controle para navegação entre os empregados da mesma, podendo alternar entre os empregados;
- e) As ocorrências são divididas por Atrasos/saída antecipada, Faltas e Horas Extras diárias;
- f) Para facilitar o entendimento o painel tem cores de fundo personalizadas como:
	- Vermelha quando não há justificativas,
	- Amarela quando foi justificada pelo empregado
	- Verde quando confirmada / abonada pelo abonador.
- g) As ocorrências podem ser alteradas na respectiva caixa de seleção, podendo ser abonado parte do atraso. Para tanto deve-se a parcela do tempo a ser atribuída à nova ocorrência;
- h) Pode-se digitar apenas números, 123 para 01:23 ou 15 para 00:15. O sistema fará o cálculo do tempo para a ocorrência original.

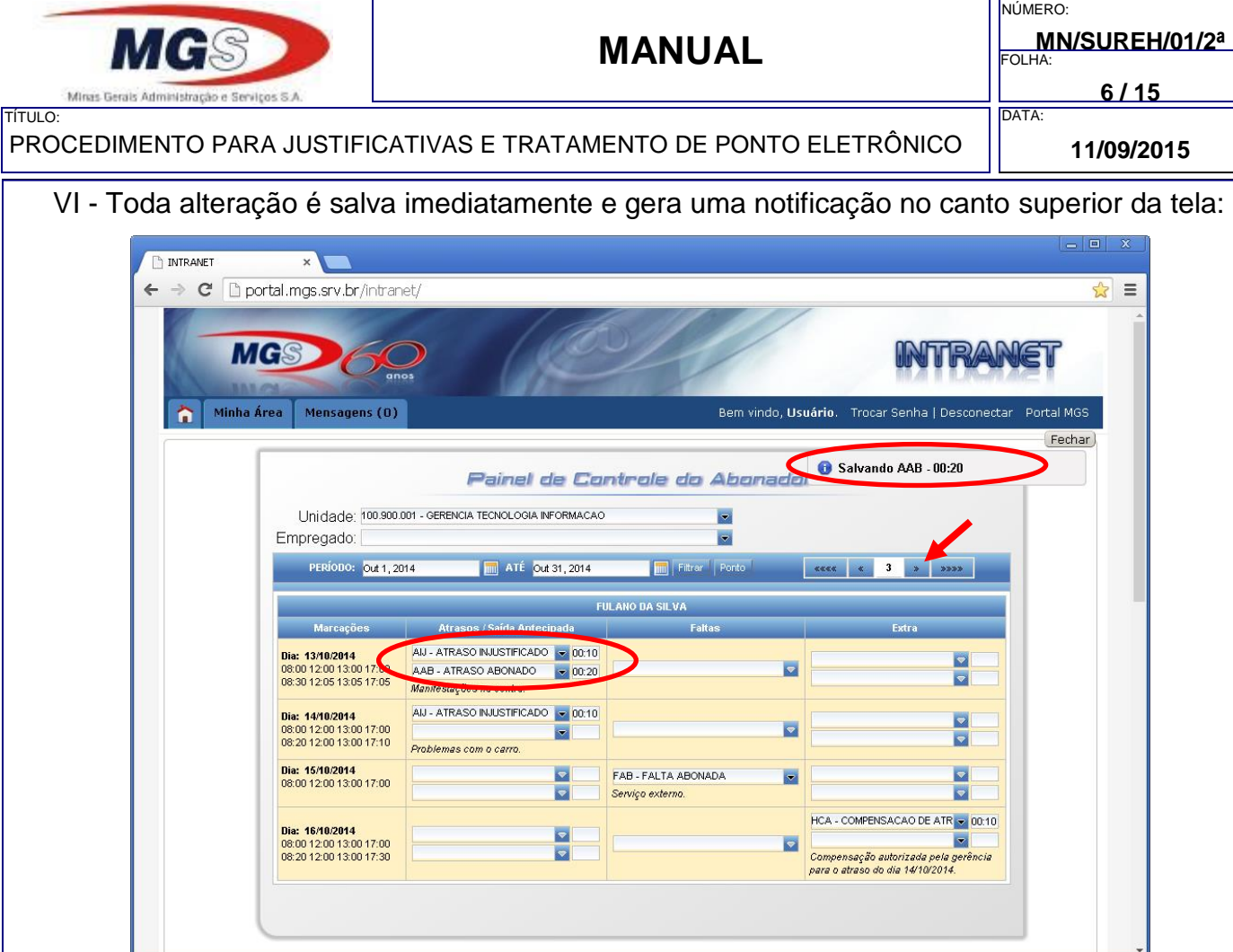

VII - Os tratamentos do ponto podem ser feitos de forma integral ou parcial, conforme exemplo abaixo. Na ocorrência de ATRASO INJUSTIFICADO – AIJ do dia 13/10/2014, foi abonado utilizando a ocorrência ATRASO ABONADO – ABB, apenas 00:20 minutos. Note que os respectivos dias após o tratamento ficaram na cor verde:

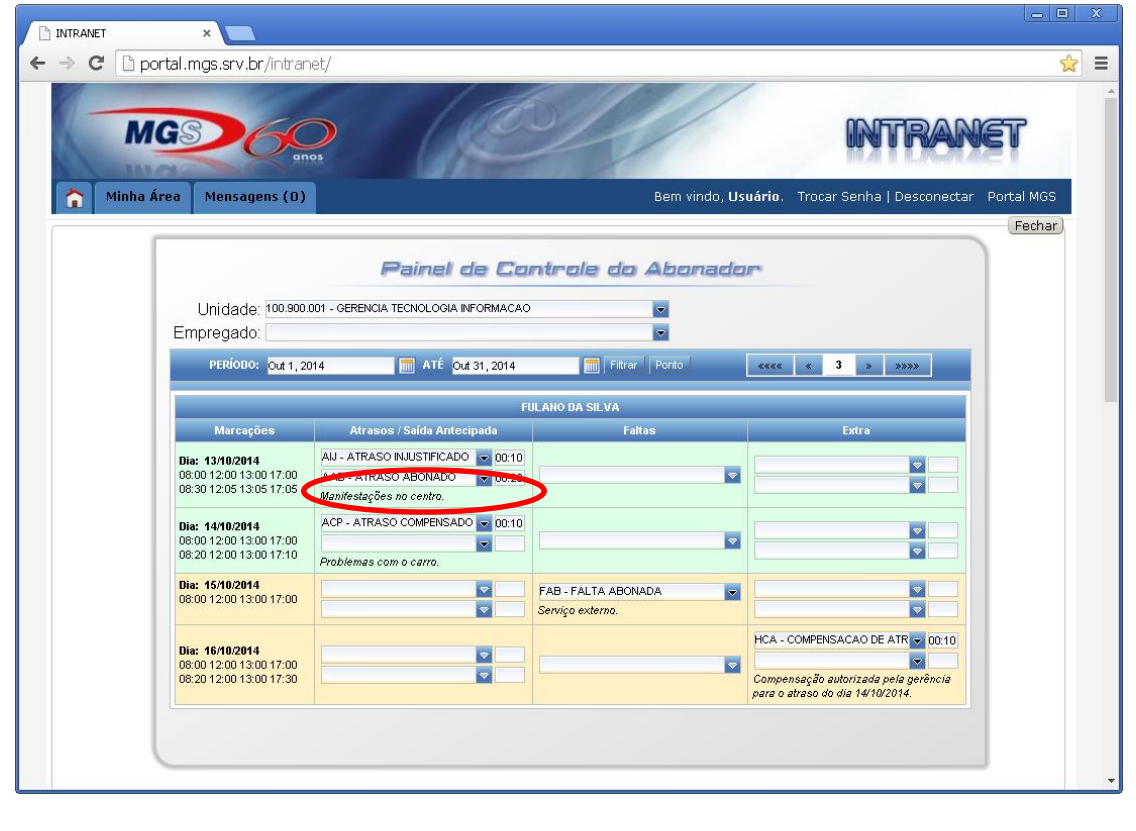

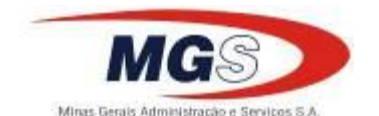

TÍTULO:

**MANUAL MN/SUREH/01/2ª** FOLHA: **7 / 15** NÚMERO:

PROCEDIMENTO PARA JUSTIFICATIVAS E TRATAMENTO DE PONTO ELETRÔNICO **11/09/2015**

DATA:

VIII - Veja abaixo exemplo de ocorrências não justificadas pelo empregado.

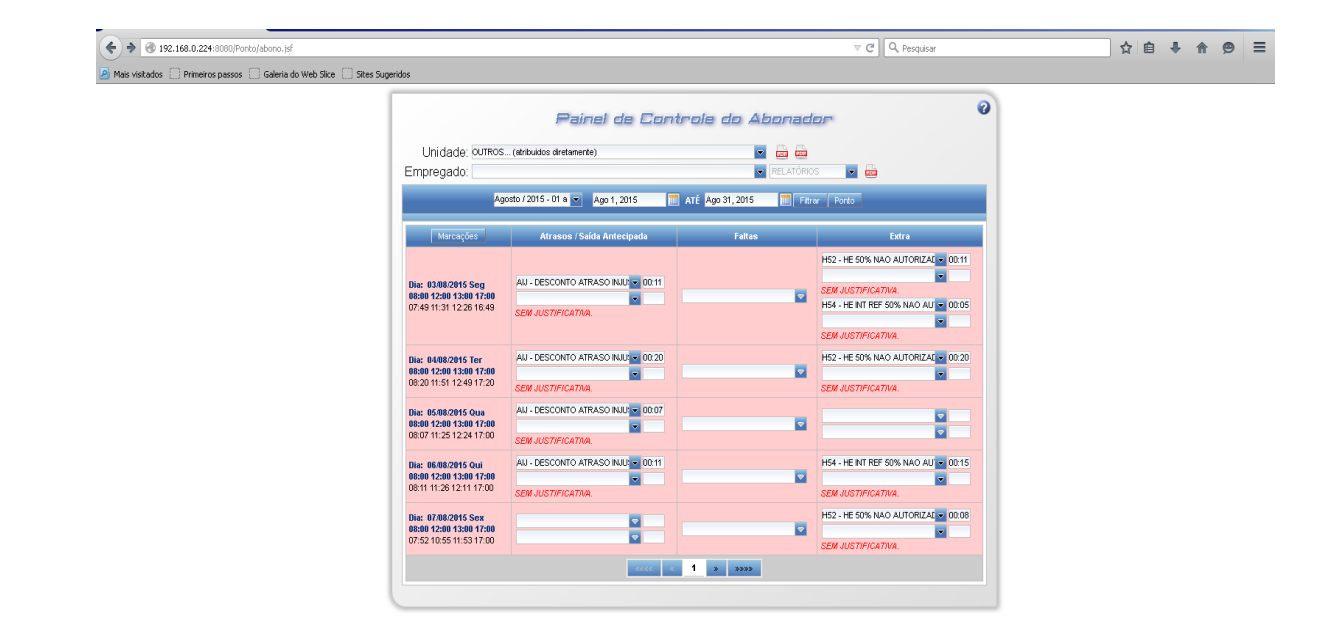

IX - Após a chefia fazer o tratamento do ponto o fundo ficará verde indicando que aquele dia já foi abonado:

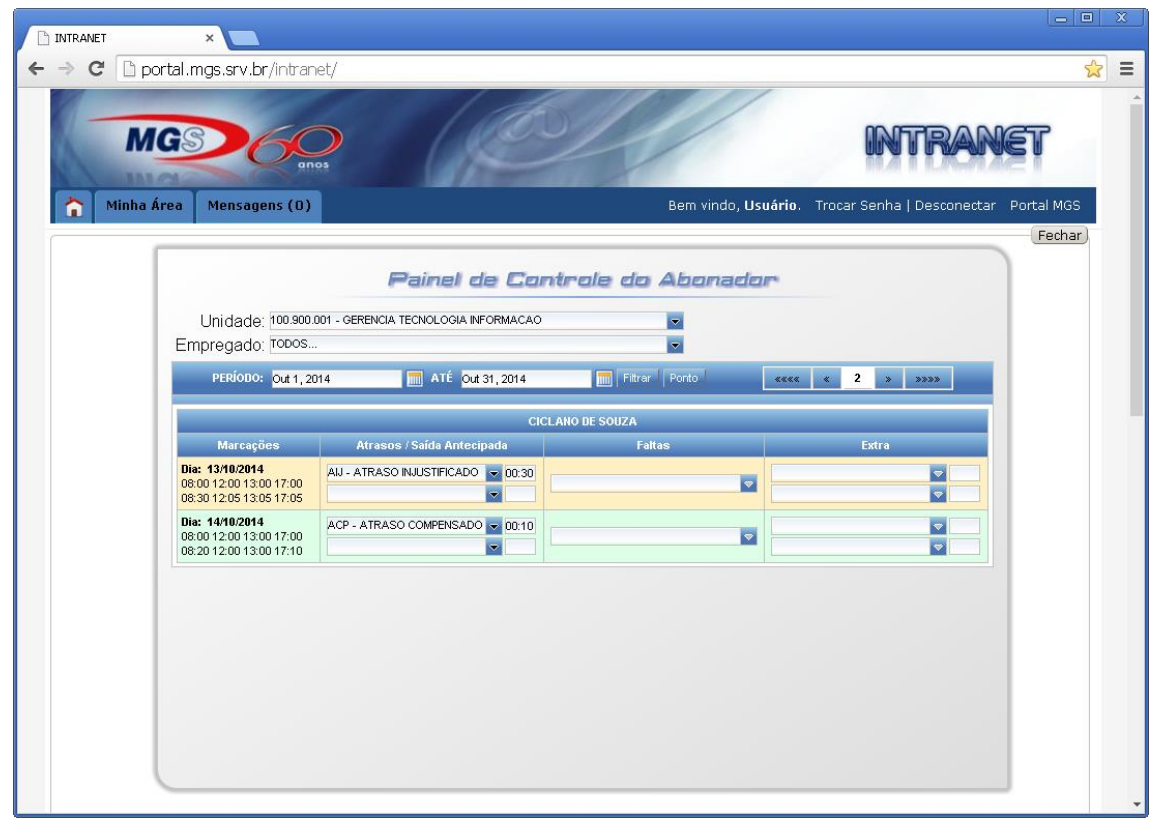

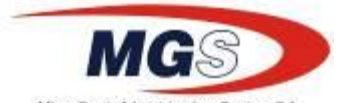

NÚMERO:

**MANUAL MANUAL** FOLHA **8 / 15** Min TÍTULO: DATA: PROCEDIMENTO PARA JUSTIFICATIVAS E TRATAMENTO DE PONTO ELETRÔNICO **11/09/2015** X - Após fazer as alterações, o sistema salva as alterações realizadas automaticamente: http://192.168.0.../Po zi.  $|B|$   $\times$  $\leftrightarrow$   $\rightarrow$  (0 192.168.0.2)  $\overline{C}$   $\overline{Q}$   $\overline{Q}$ ☆ 白 ↓ ☆ ◎  $=$ Salvando AAB - 00:20  $\overline{\mathbf{a}}$ .<br>Painel de Controle do Abonado Unidade: outros... (atribuidos direta  $\sim$   $\frac{1}{2}$   $\approx$ Empregado ia.<br>Ka  $\overline{\phantom{a}}$ 01 a 3 Ago 1, 2015 M ATÉ Ago 31, 2015 H52 - HE 50 018: 03/08/2015 56g<br>08:00 12:00 13:00 17:00<br>07:49 11:31 12:26 16:49  $\overline{\mathbf{z}}$ H54 . HE INT RE **ASO INJU:** 3 00:20 즼 ъ ā Dia: 07/08/2015 Sex<br>08:00 12:00 13:00 17:00<br>07:52 10:55 11:53 17:00  $\frac{1}{2}$  $\left\langle \cos \phi \right\rangle \left\langle \phi \right\rangle = \left\langle \phi \right\rangle \left\langle \phi \right\rangle = \left\langle \phi \right\rangle$ **Timeter O G G G G G W L HICK** PT  $\begin{array}{|c|c|c|}\n\hline\n11:16 & \text{Hz}\n\end{array}$ **IMPORTANTE:** O tratamento do ponto deverá ser realizado impreterivelmente até o dia 10 do mês subsequente ao trabalhado, após este prazo o sistema será fechado para apuração e comando para a Folha de Pagamentos. 3.3 - RELATÓRIOS

O abonador poderá emitir relatórios, conforme sua necessidade:

3.3.1 - Relatório de ocorrências por unidade

I - A chefia imediata pode emitir um relatório gerencial das ocorrências de ponto por unidade ou por empregado clicando no ícone PDF conforme tela abaixo:

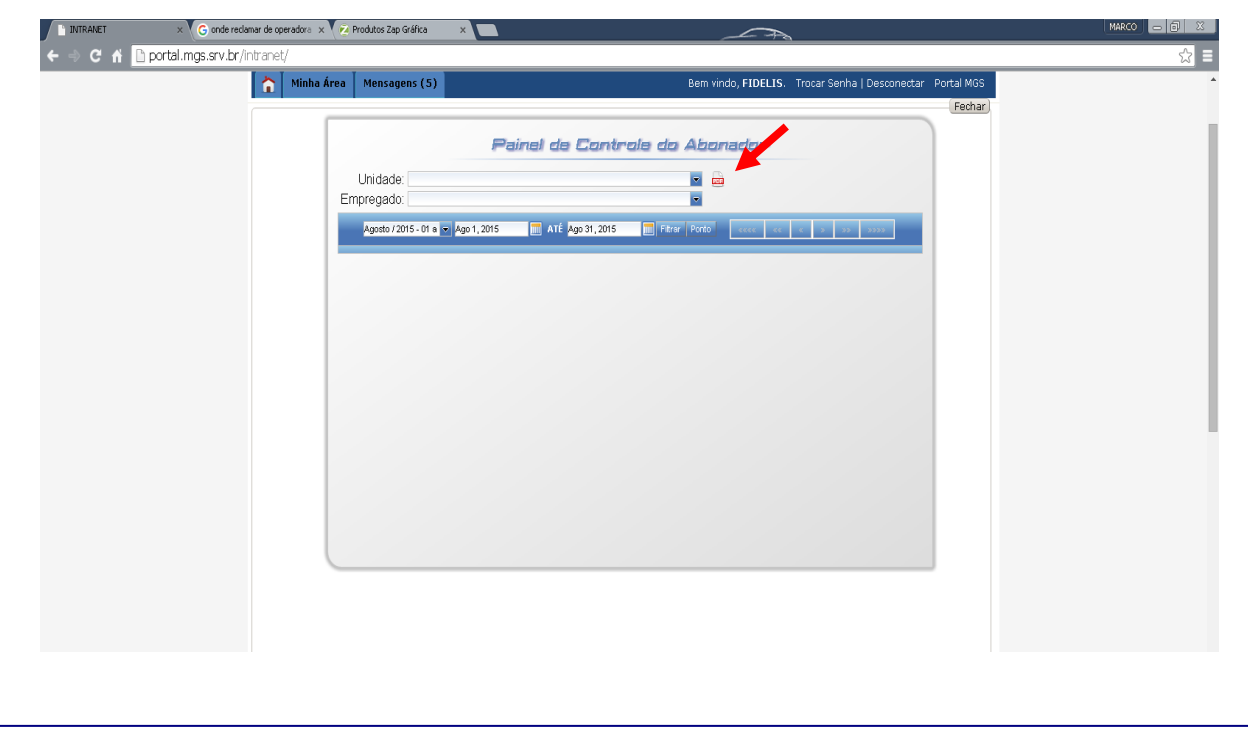

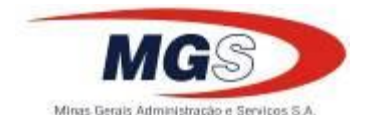

TÍTULO:

**9 / 15**

DATA:

PROCEDIMENTO PARA JUSTIFICATIVAS E TRATAMENTO DE PONTO ELETRÔNICO **11/09/2015**

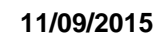

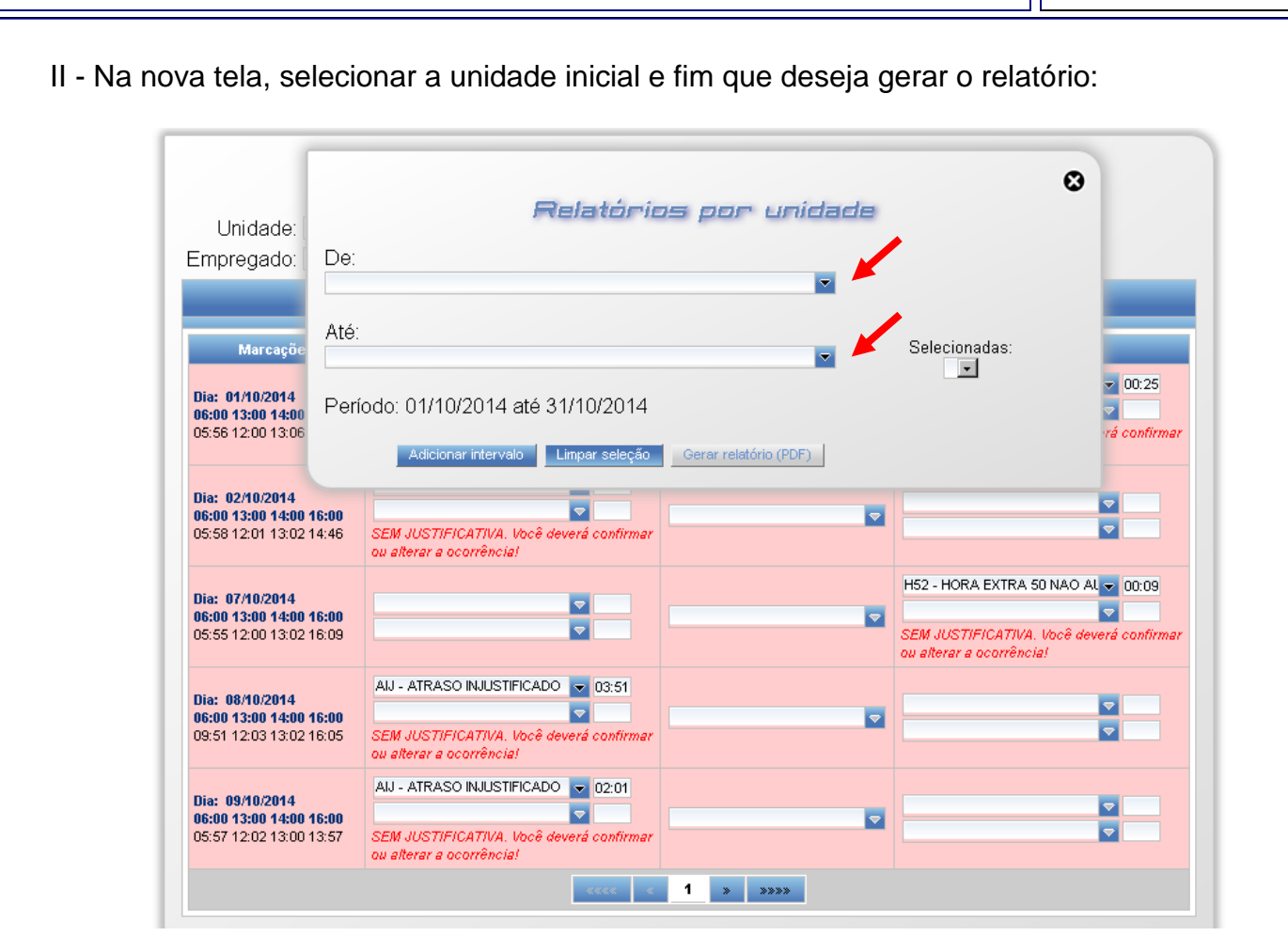

III - Depois de escolher a unidade, clicar em adicionar intervalo. Note que o centro de custos aparecerá no campo ao lado "Selecionadas". Após, clicar em Gerar Relatório (PDF):

IV - O arquivo será gerado para download, em PDF, no canto inferior esquerdo.

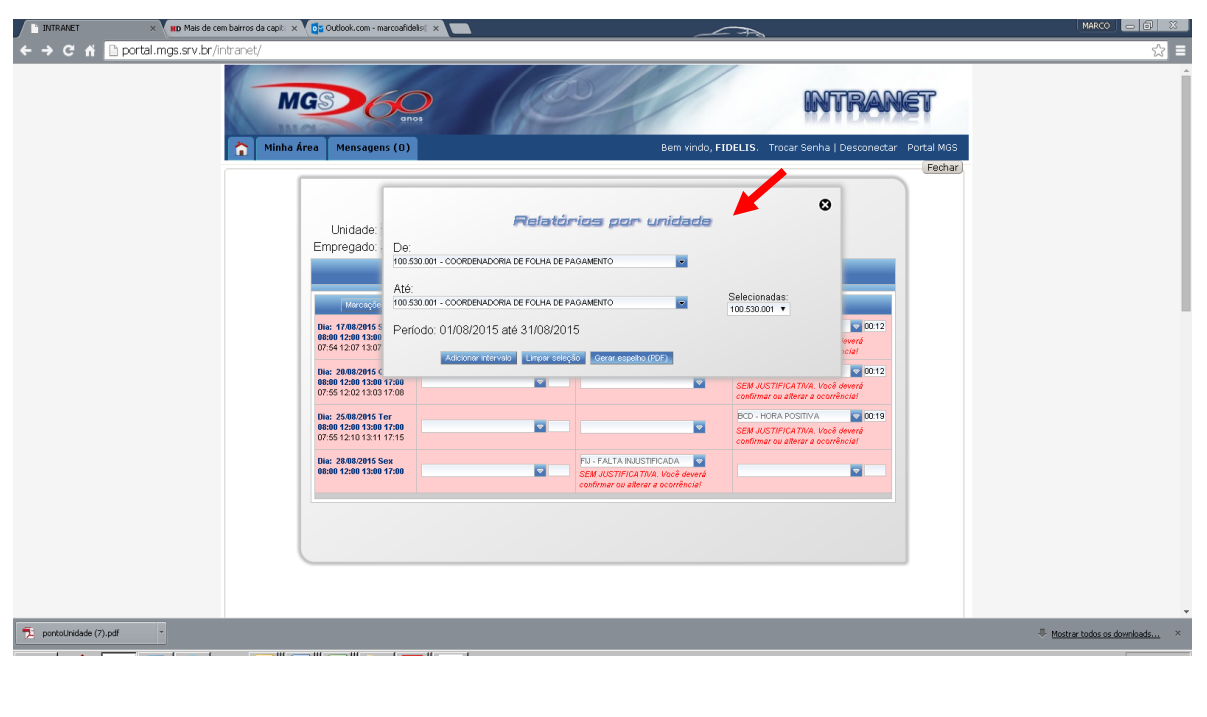

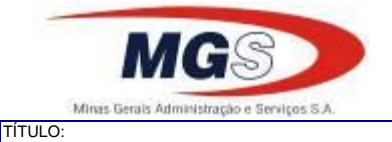

**10 / 15**

DATA:

PROCEDIMENTO PARA JUSTIFICATIVAS E TRATAMENTO DE PONTO ELETRÔNICO **11/09/2015**

### V - Depois do download é só abrir o arquivo, onde pode visualizar as ocorrências:

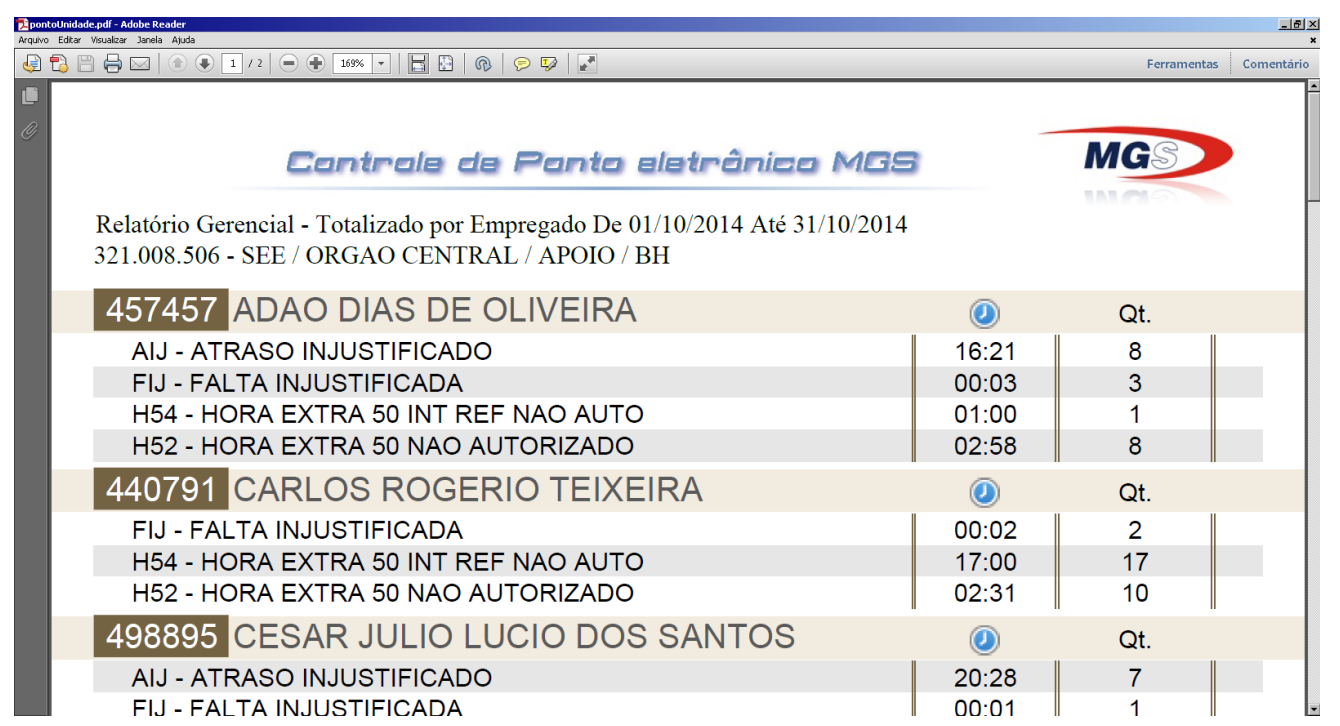

3.3.2 - Relatórios de justificativas, ocorrências e espelhos de ponto por empregado

I - Selecionar o empregado, clicar na caixa do lado direito e escolher o tipo de relatório (ocorrências, espelho ou justificativas), depois clicar em PDF e o arquivo será gerado no canto inferior esquerdo da tela:

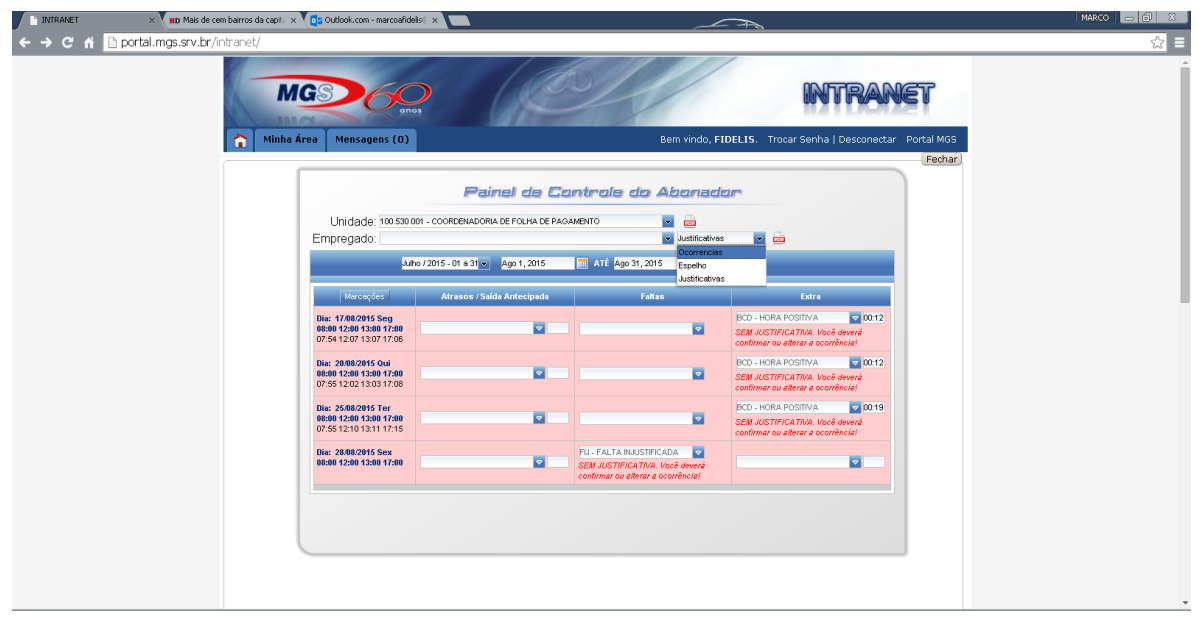

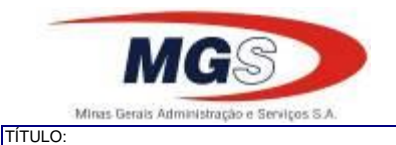

### **MANUAL**

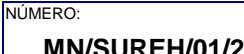

**11 / 15** FOLHA:

DATA:

PROCEDIMENTO PARA JUSTIFICATIVAS E TRATAMENTO DE PONTO ELETRÔNICO **11/09/2015**

#### 3.4 - AJUDA

I - Para auxiliar no momento do tratamento do ponto, no canto superior direito do Painel de Controle do Abonador tem um botão de interrogação. Basta clicar que abrirá uma caixa de diálogo contendo os procediementos para o tratamento do ponto bem como as ocorrências e a orientação de quando utilizá-las.

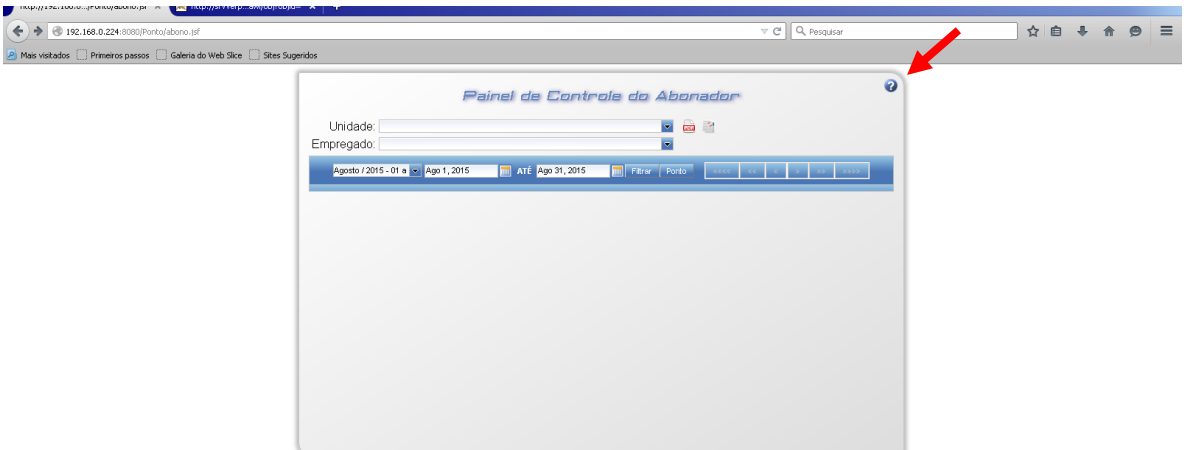

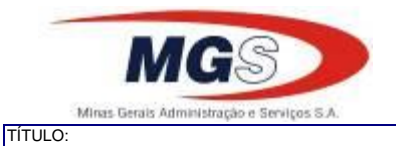

NÚMERO:

**12 / 15**

DATA:

PROCEDIMENTO PARA JUSTIFICATIVAS E TRATAMENTO DE PONTO ELETRÔNICO **11/09/2015**

## **Anexo I – Tabela de Ocorrências**

## **Faltas**

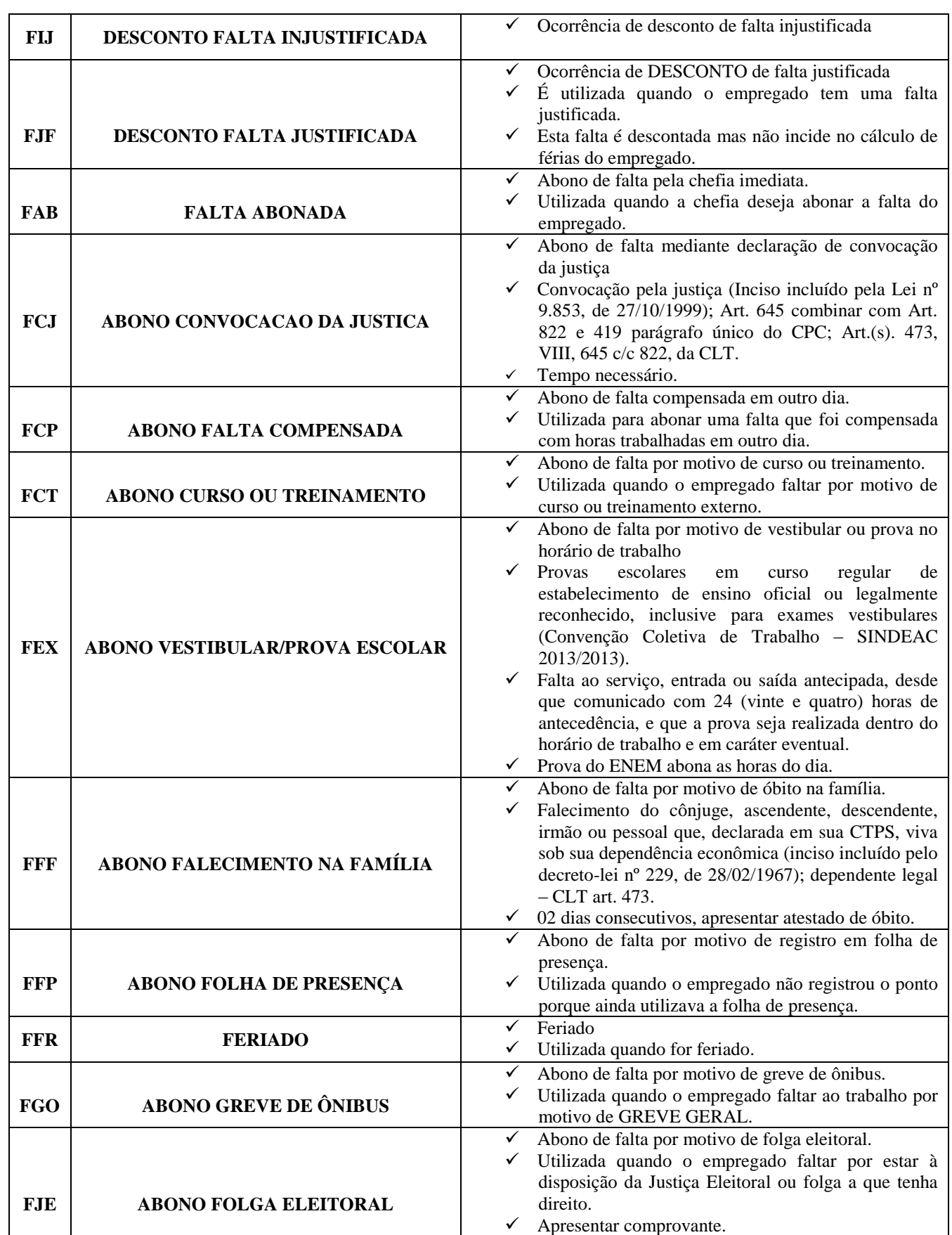

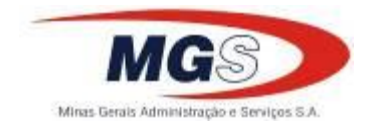

NÚMERO:

**13 / 15**

PROCEDIMENTO PARA JUSTIFICATIVAS E TRATAMENTO DE PONTO ELETRÔNICO **11/09/2015**

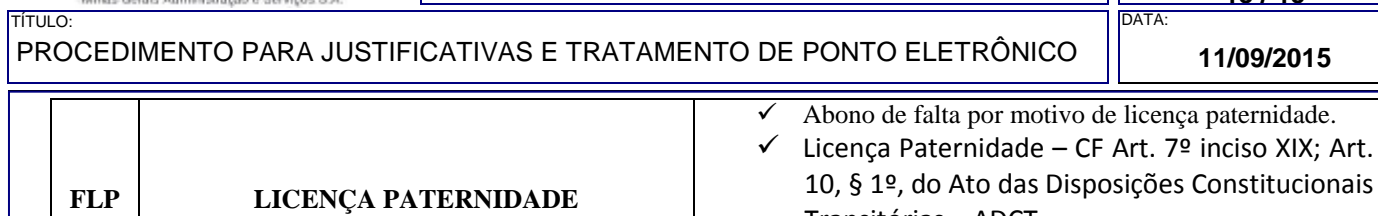

Transitórias – ADCT.

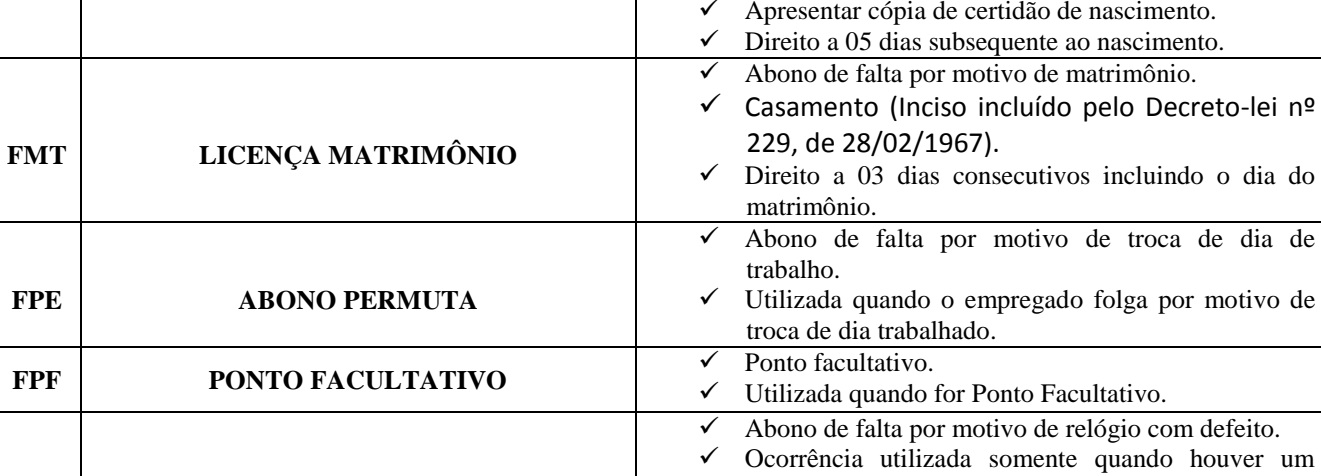

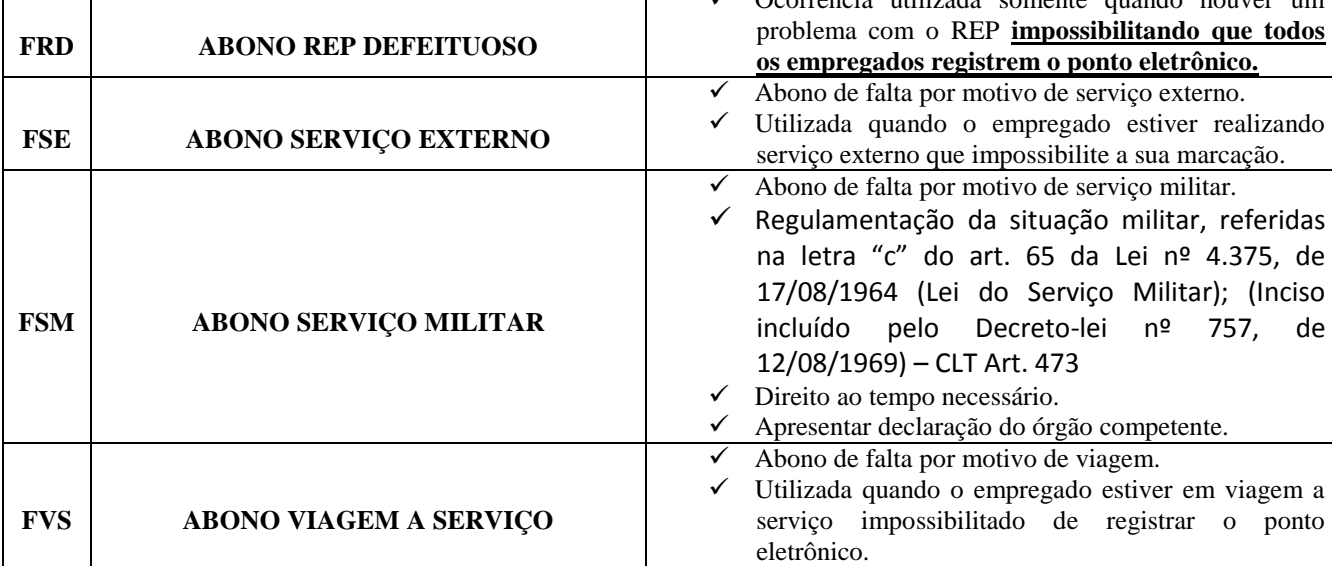

## **Atrasos**

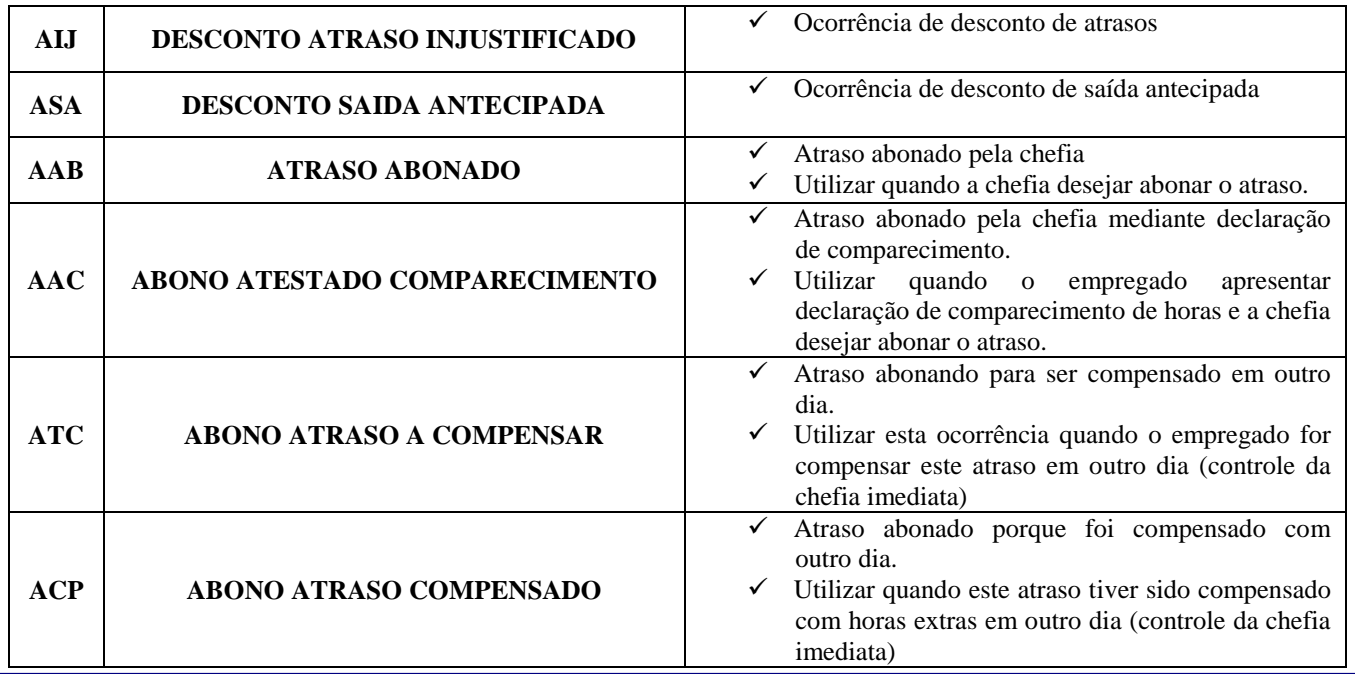

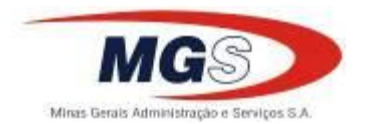

NÚMERO:

**14 / 15**

DATA:

#### PROCEDIMENTO PARA JUSTIFICATIVAS E TRATAMENTO DE PONTO ELETRÔNICO **11/09/2015** TÍTULO:

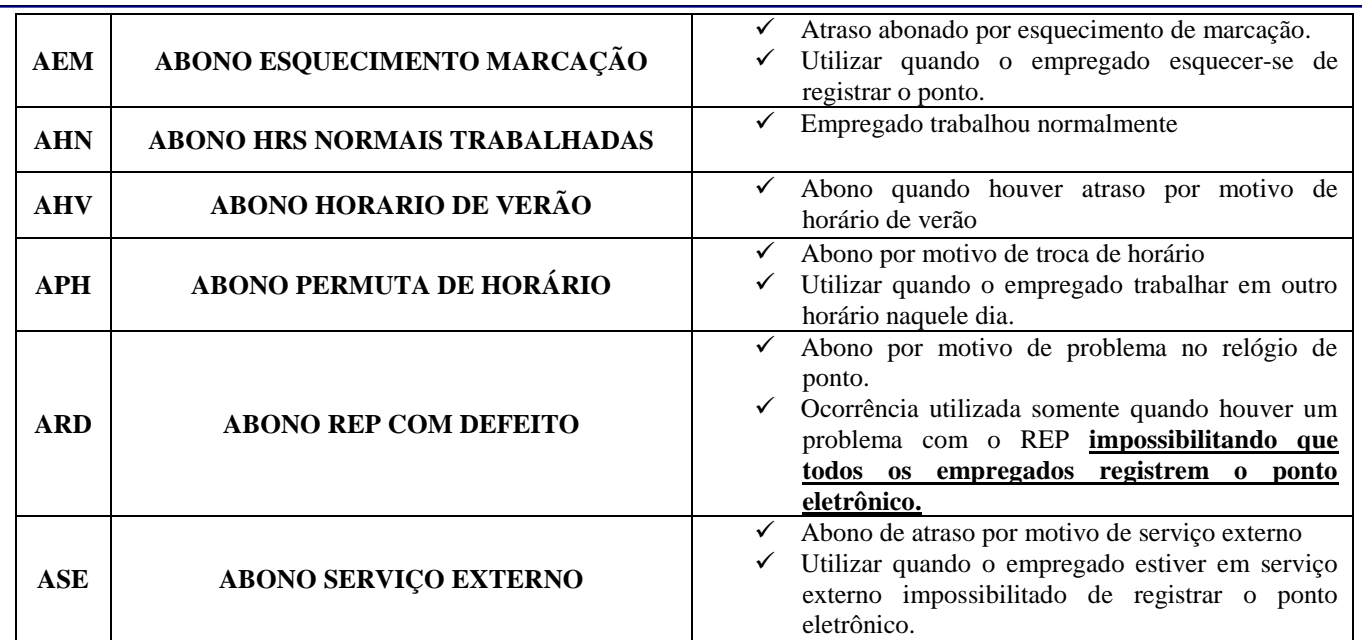

# **Horas Extras**

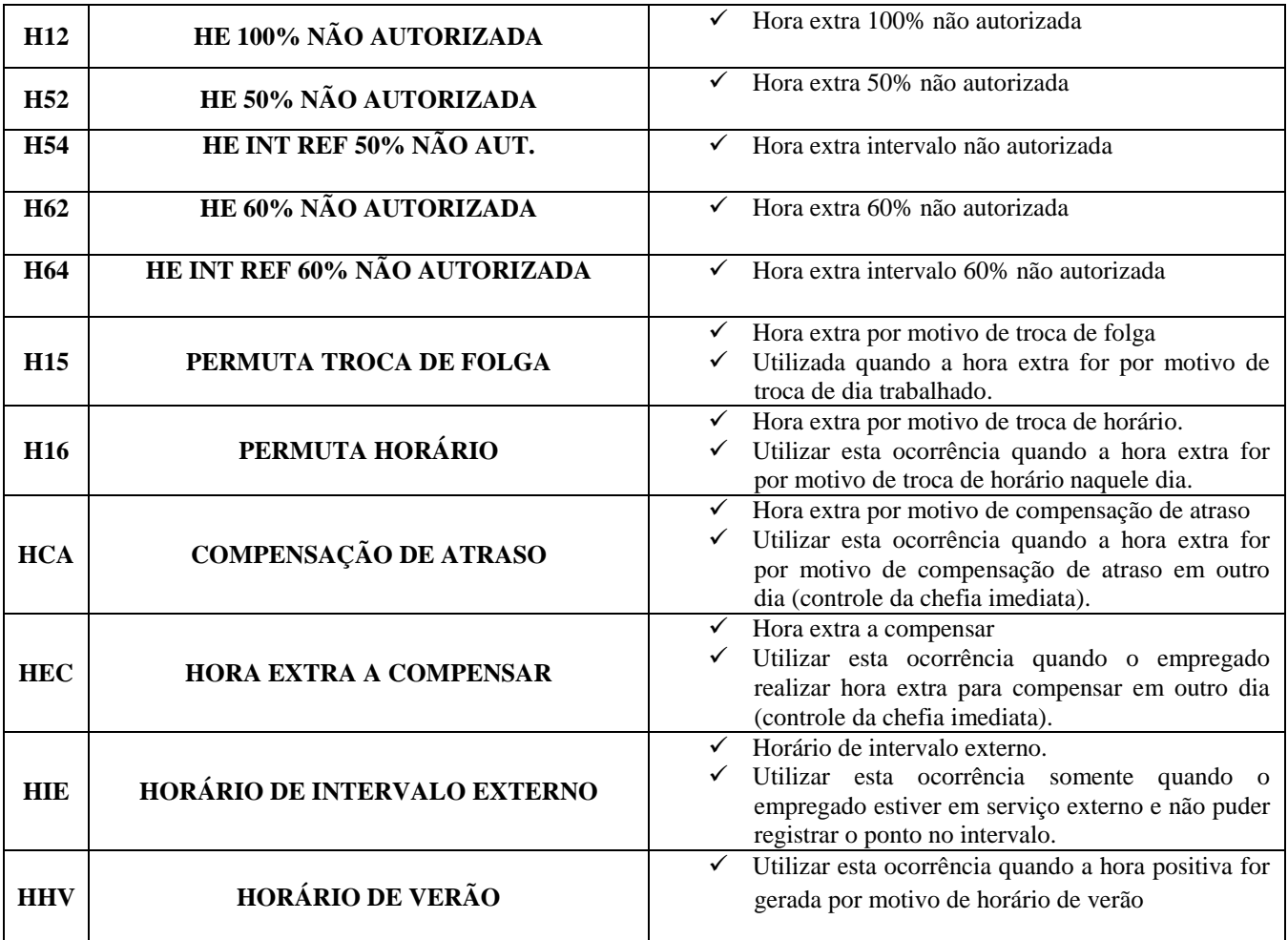

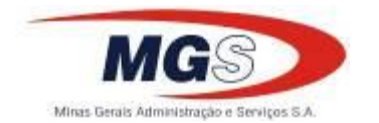

NÚMERO:

**15 / 15**

DATA:

PROCEDIMENTO PARA JUSTIFICATIVAS E TRATAMENTO DE PONTO ELETRÔNICO **11/09/2015** TÍTULO:

# **Banco de Horas**

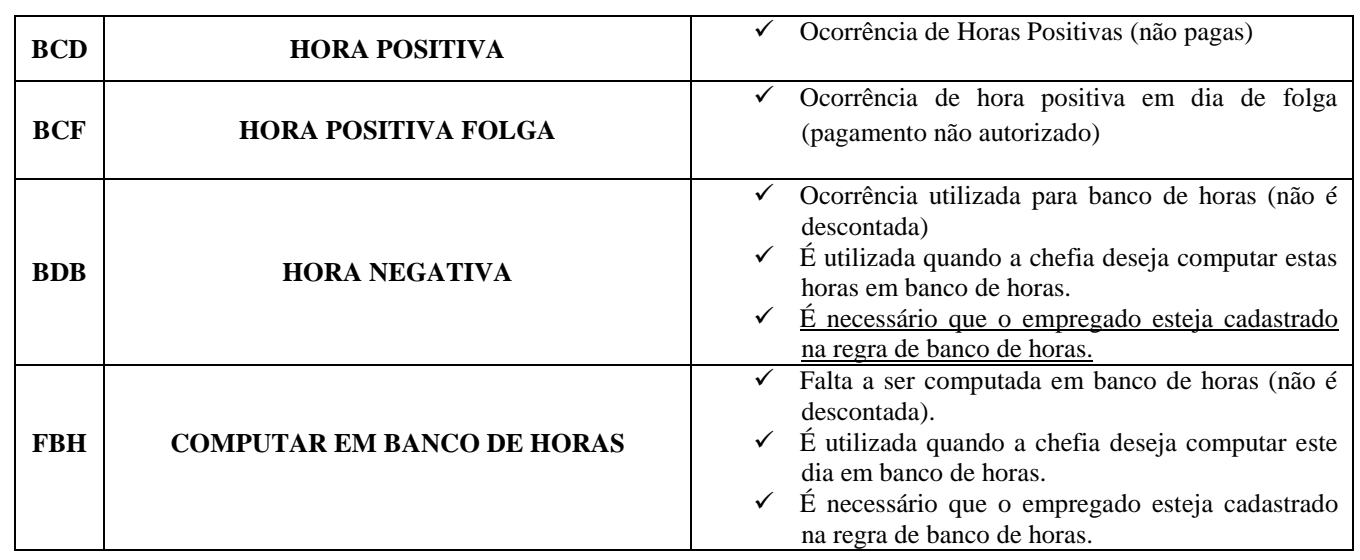